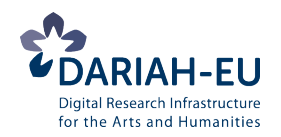

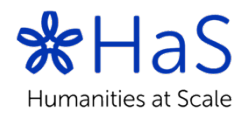

# **Open Data Citation for Social Sciences and Humanities**

*DARIAH's Humanities at Scale Winter School in Prague: 24th-28th October 2016 http://datacite.hypotheses.org/*

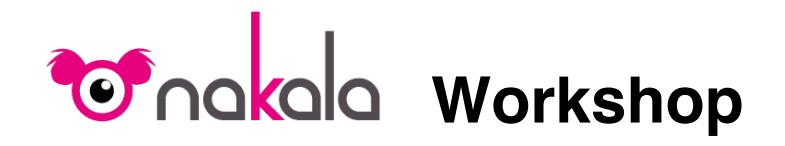

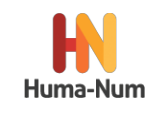

# *A brief introduction to NAKALA*

Since many scientific data producers do not have the digital infrastructure to provide persistent and interoperable access to their data, Huma-Num has implemented a tool to expose research data called "NAKALA".

NAKALA provides mainly three types of services:

- A PID (Persistent IDentifier) to data and metadata
- Permanent data access
- An exposition of metadata through a Triple Store and OAI-PMH

NAKALA is a simple repository for sharing resources:

- The main API is the Triple Store
- You can cite your Data and your MetaData
- Data and MetaData are immediately available

But if you wish to show your data, you need another application, not provided by NAKALA:

- A search Engine
- Tools for visualization

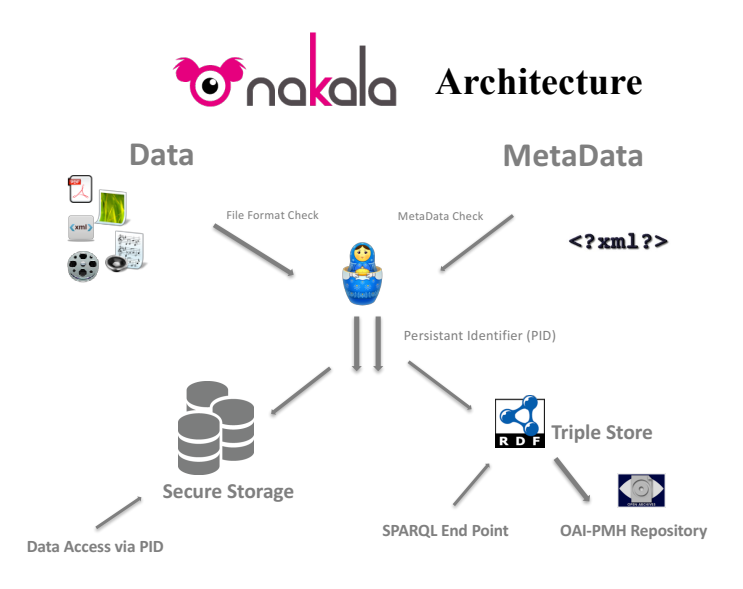

### *Data deposit in NAKALA*

To connect to the NAKALA web interface, go to http://www.nakala.fr/nakala

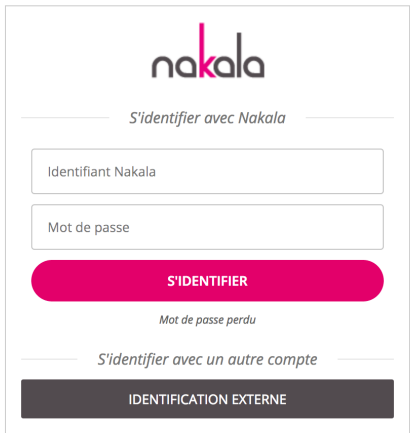

Use the identifier:

*winter-school@has.dariah.eu* or *winter-school-bis@has.dariah.eu* (in case someone else is already connected) with the password:

*winhasckool!*

You are now connected to the NAKALA space "Bac à Sable" ("testbed" in English) You can see a list of data already there. The left column contains the identifier (handle) of the resource.

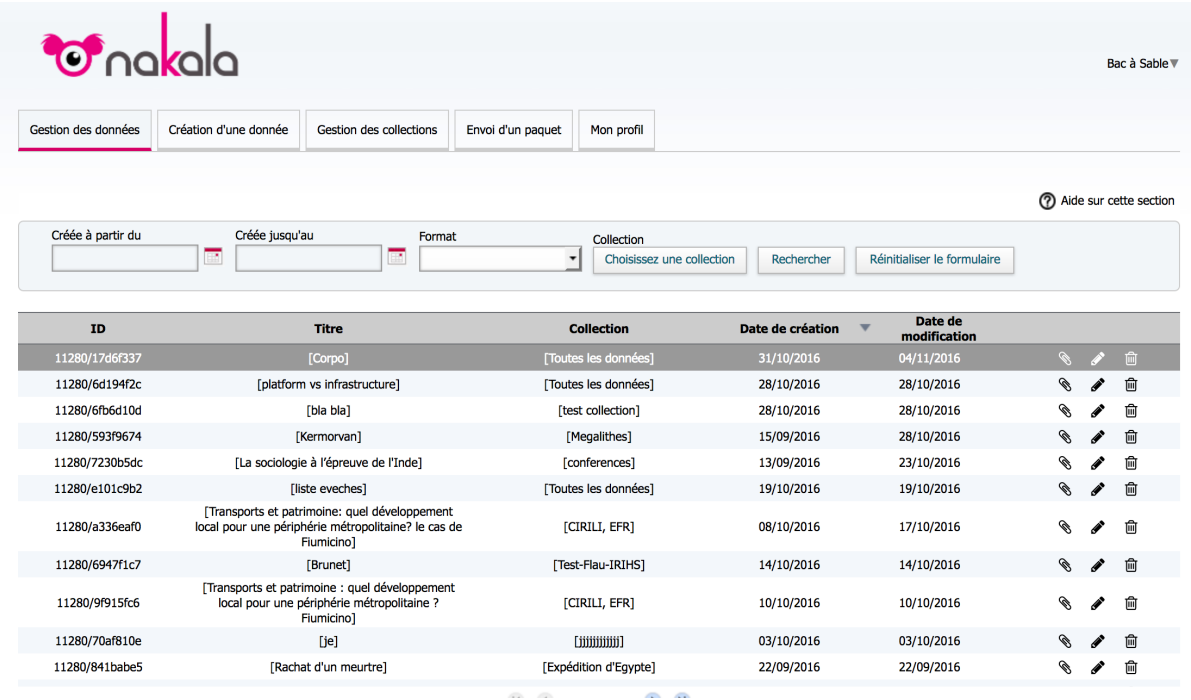

To make a deposit, choose the tab "Création d'une donnée" (data creation)

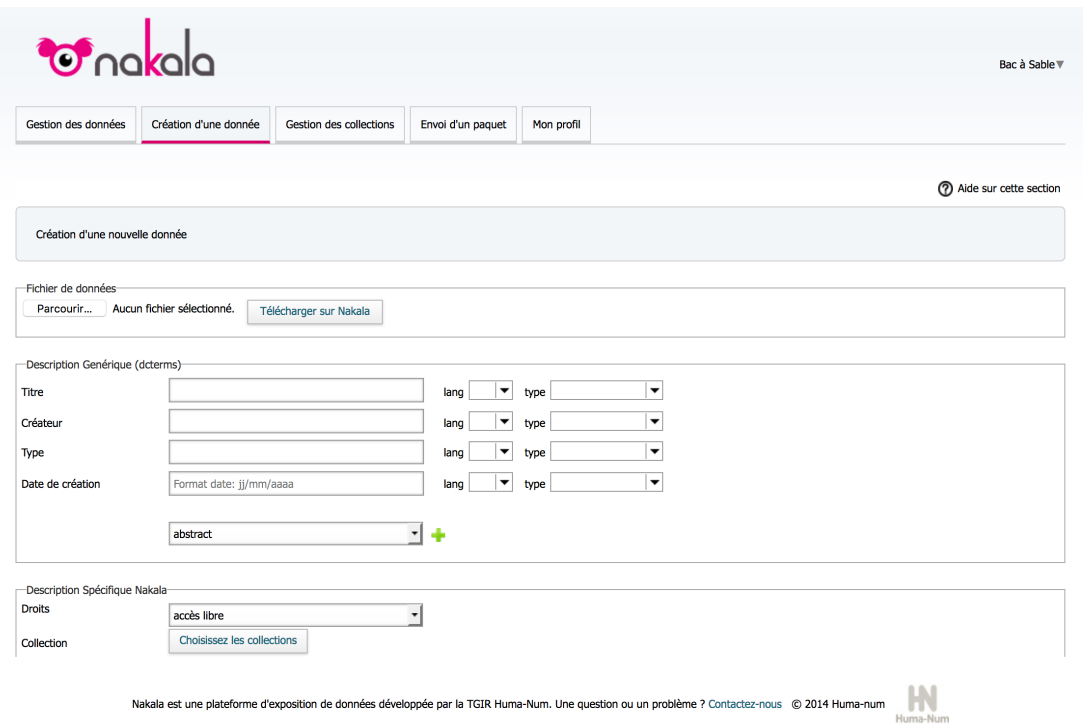

Then upload a file ("Télécharger sur NAKALA") and enter at least 4 metadata (Title, Creator, Type, Date). You can add more "dcterms" metadata fields by clicking on the "green +" sign after choosing the field type.

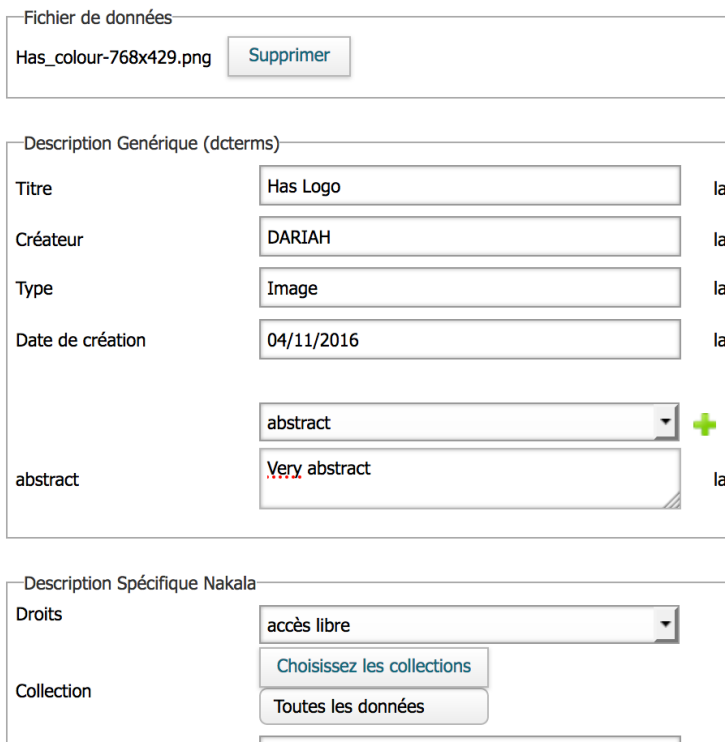

Then click on "Envoyer" and that's it!

You will receive a message with the identifier (handle "11280/31cbb722" in this case) of the resource created.

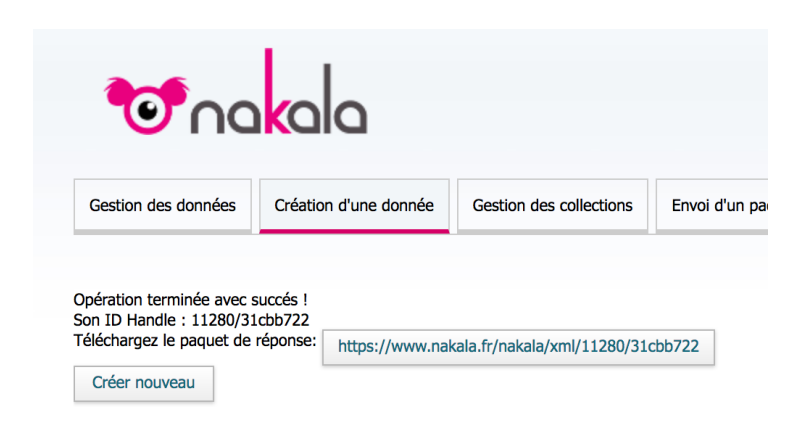

You can then see the new data in the list by clicking on the tab "Gestion de données" again.

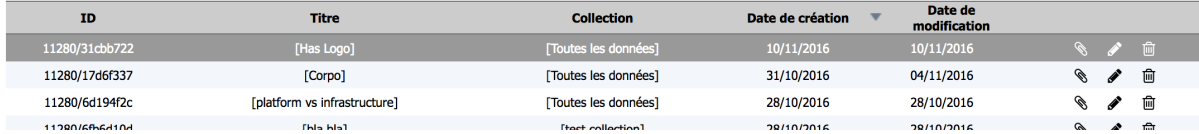

You can edit your deposit (data & metadata), by clicking the "pen".

## *Data reuse in NAKALA*

You can access your file simply using the handle provided by NAKALA. You have two possibilities:

- URI based on NAKALA domain name
- http://www.nakala.fr/data/11280/31cbb722
- URI based on handle domain name http://hdl.handle.net/11280/31cbb722

You can also access metadata with the following URI based on the same handle: http://www.nakala.fr/metadata/11280/31cbb722

#### Has Logo at Nakala  $1/4 + 1/4$  000 01 - 1 700

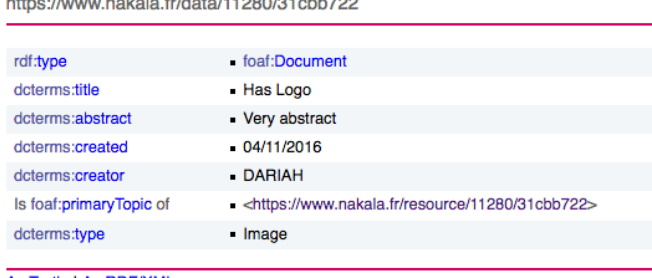

As Turtle I As RDF/XML

You can also access NAKALA internal metadata (resource) with the following URI based on the same handle:

http://www.nakala.fr/resource/11280/31cbb722

### 31cbb722 at Nakala

https://www.nakala.fr/resource/11280/31cbb722

| rdf:type             | foaf:Document                                                           |
|----------------------|-------------------------------------------------------------------------|
| skos:altLabel        | - Has colour-768x429.png                                                |
| dcterms:identifier   | 11280/31cbb722                                                          |
| Is ore:aggregates of | - <https: 11280="" 4123144a="" collection="" www.nakala.fr=""></https:> |
| dcterms:extent       | <b>74495</b> (xsd:long)                                                 |
| ore:isAggregatedBy   | - <https: 11280="" 4123144a="" collection="" www.nakala.fr=""></https:> |
| dcterms:issued       | 2016-11-10T16:49:32+01:00 (xsd:dateTime)                                |
| dcterms:modified     | 2016-11-10T16:49:32+01:00 (xsd:dateTime)                                |
| foaf:primaryTopic    | - <https: 11280="" 31cbb722="" data="" www.nakala.fr=""></https:>       |
| dcterms:publisher    | - <https: 11280="" account="" f1401838="" www.nakala.fr=""></https:>    |
| foaf:sha1            | 06719f27030ec617662ab40431f027c7cad436e5                                |
|                      |                                                                         |

As Turtle I As RDF/XML

You can see that all NAKALA objects are identified by specific handles.

- NAKALA space (here the "Bac à Sable") http://www.nakala.fr/account/11280/f1401838 A collection http://www.nakala.fr/collection/11280/4123144a

## *NAKALA API*

NAKALA uses exclusively Semantic Web technologies to store and manage information. Therefore the "natural" API is a SPARQL EndPoint associated to NAKALA's TripleStore,

You can access the SPARQL EndPoint with the following URI: http://nakala.fr/sparql/ where you can enter queries.

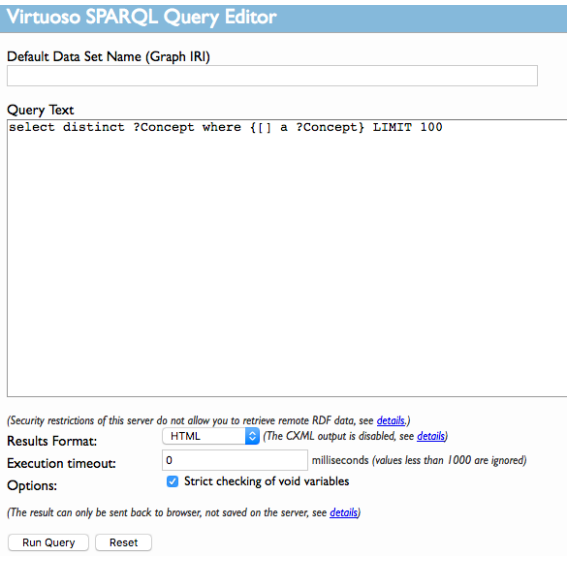

Another way to access the Triple Store content is simply to use NAKALA's URIs which are "dereferencable": this was done using the same software as DBPedia. As an example, you can try it with the NAKALA space URI of "Bac à Sable" http://nakala.fr/account/11280/f1401838

By following links, you can finally retrieve your deposit.

You can enter the following queries in the SPARQL editor (http://nakala.fr/sparql/) The predefined query is

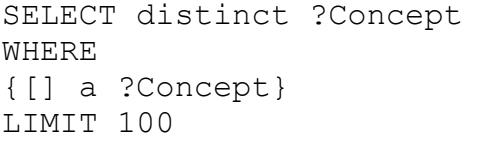

The result is a list of different types of concepts stored in the NAKALA TripleStore. Generally, this is the first step to take when you want to discover the content of a TripleStore.

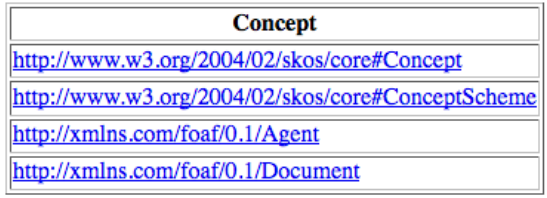

### Then you may want to see all objects of the type "<http://xmlns.com/foaf/0.1/Agent>"

```
SELECT ?objects
      WHERE {
      ?objects rdf:type <http://xmlns.com/foaf/0.1/Agent> .
      }
```
objects http://www.nakala.fr/account/11280/14fa8bf4 http://www.nakala.fr/account/11280/334034dd http://www.nakala.fr/account/11280/e2837bfe http://www.nakala.fr/account/11280/f11c44e1 http://www.nakala.fr/account/11280/67481ef7 http://www.nakala.fr/account/11280/ebabe5fa http://www.nakala.fr/account/11280/689e2bea http://www.nakala.fr/account/11280/8801ede3

Then you can " follow the graph" by querying all the objects linked to the NAKALA space "Bac à Sable" (which is an "Agent") identified by the URI. <http://www.nakala.fr/account/11280/f1401838>

### SELECT ?things WHERE { ?things ?linked <http://www.nakala.fr/account/11280/f1401838> . }

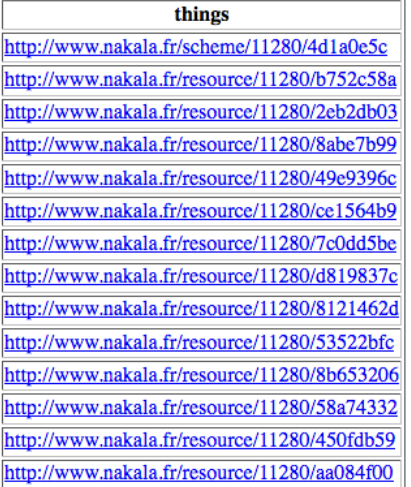

Afterwards, you can query all the objects linked to your deposit identified by the URI: <http://www.nakala.fr/data/11280/31cbb722> In this case, the external metadata that you entered

```
SELECT ?objects
WHERE
{<http://www.nakala.fr/data/11280/31cbb722> ?linked ?objects.
}
          objects
 http://xmlns.com/foaf/0.1/Document
 "04/11/2016"
 "Very abstract
 "DARIAH"
 "Has Logo"
 "Image"
```
Or objects related to your deposit. In this case, internal NAKALA metadata.

```
SELECT ?objects 
WHERE 
{?objects ?related <http://www.nakala.fr/data/11280/31cbb722>.
}
              objects
 http://www.nakala.fr/resource/11280/31cbb722
```
To discover more of the Triple Store content, you can use the NAKALA Data Model:

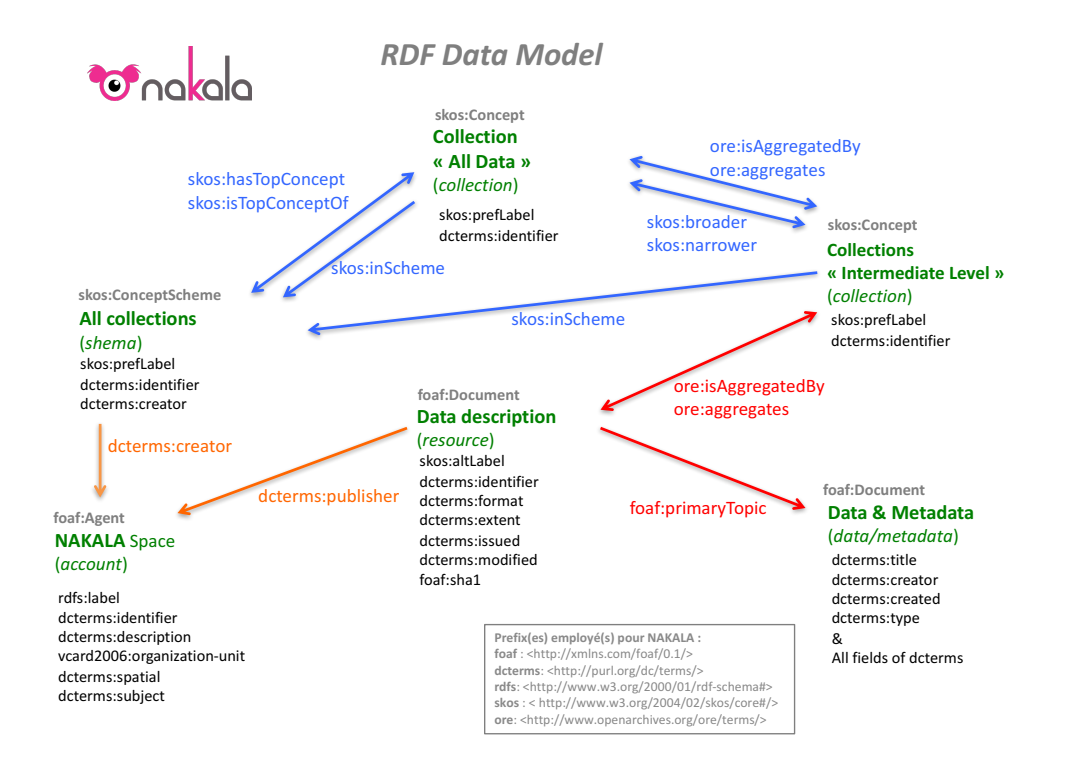